Enter your OverDrive email and password. (If you do not have an OverDrive account, click on **Sign Up**). You can sign up for an account by using your Facebook login as well but that's optional. You will be instructed to sign up with an email and password. Go back to your home screen when you are finished. Open the Overdrive App again, reselect Settings, then App Settings. )

Click on the keyboard symbol near the bottom of the screen (this hides the keyboard) and then press the back button to take you back to the **Overdrive Bookshelf**.

Select the **Get Book** icon (this is an option available when selecting App Settings**)**. Select **Add a Library +**. Type in **Cape Libraries Automated Materials Sharing (CLAMS)**. Select the **Star** next to CLAMS so your device remember our library.

Tap to select **CLAMS.** This directs you to the Overdrive website.

Select **Sign In** (in the right hand corner.) Select **Bourne** or the Jonathan Bourne Public Library from the list of libraries. Enter your **library card number** and **PIN**.

1 ľ **To Browse** —click on the **Menu Icon** (three parallel horizontal lines). Select a category. For only currently available titles, select the drop down menu that says **Show Me** on the left hand side of the page. Select **Only Titles with Copies Available.** 

Once you find a title that you want, click on **Borrow**, or Place a Hold.

**To Place a Hold**, enter your email address to be notified when your eBook is ready for you. When you receive an email notification, open the Overdrive App, click on the Account Icon (looks like a person), then click Holds. Locate the title and select Borrow.

**To Borrow,** Select **Download** for the title that you would like to check out. Select **EPUB**  format. Press **Confirm & Download**. The title will then download onto your device. Access the title by selecting the **Settings** icon and **Bookshelf**.

**Your eBook will expire automatically**—you

do not have to worry about returning it! Expired titles will, however, remain on your bookshelf until you manually delete them: **1)** From your Bookshelf in the Overdrive App, hold down the title you want to delete. **2)** Select Delete/Delete. Returning your book early is the same process, but select Return instead of delete.

# **Downloading Books to a Kindle, Kindle App or Kindle Fire**

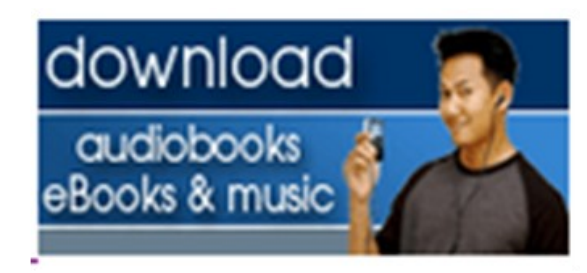

**https://clamsnet.overdrive.com**

## **Osterville Village Library**

## **43 Wianno Ave Osterville, MA 02655**

## **508-428-5757**

**www.ostervillevillagelibrary.org**

From your computer or Kindle Fire, go to www.clamsnet.overdrive.com

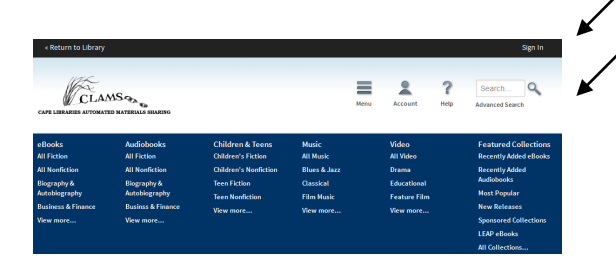

Sign in with your Library Card and Pin in the upper right hand corner. Then, use the search box at the top-right for Keyword search of author or title. Or, click on any of the categories to browse. Your search results show book covers.

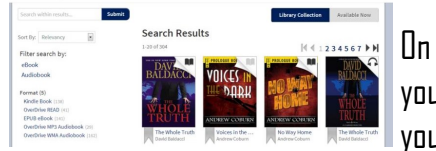

On the left side, you can filter your search to

download audiobooks Books & music

show only books in Kindle format . Titles that are available to checkout as eBooks will show a dark "Book" icon on the top-right. Checked out items will be gray.

Click the cover of the book you'd like.

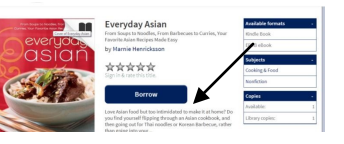

On the next screen, click **Borrow.** The book will

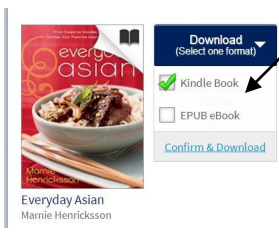

appear in your Bookshelf.  $\int$ Click on the  $\,$ Blue Down- $\,$ load Button then select Kindle Book. Click Confirm & Download.

You will then be directed to Amazon's website. Choose which Kindle or Kindle app you want the book delivered to and Click "Get library book". Your book will download the next time your kindle connects to Wi-Fi. Deliver your checked out items to your device by selecting Sync from the

device's Menu. Note: Public library books require an active Wi-Fi connection for wireless delivery to a Kindle device. Library books

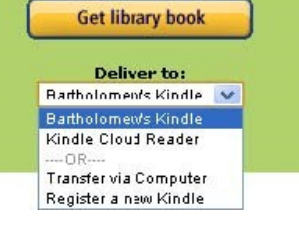

will not be delivered via a 3G/4G connection.

To return a title before the expiration date: Sign into your account at [www.amazon.com.](http://www.amazon.com/) Look for Manage Your Content and Devices button. Search for the eBook to return. Click the Action button, select Return this book.

Remember to change your default checkout period. From your Account, click Settings. Change the loan period from 7 to 14 days. Click Done.

### **\*Renewing now available\*:**

The option to renew becomes available three days before the title is set to expire and appears next to the title on your Bookshelf under your Library Account. Look for the **Green Renew icon**. You can only use the renew feature once for each title you've borrowed.

**Downloading e-Books for your Kindle Fire with the Overdrive Media Console App. (Optional)**

#### **You will need:**

-Your library account number -Your pin number -An Amazon Account

From the home screen of your device, click on **Apps** (at the top of screen). You will be prompted to connect to a wireless internet connection if you are not already connected.

Select **Store.** 

Search for **Overdrive**.

Select the **Overdrive Media Console App**, Click **download**. After it is downloaded, click **Install**. The app will install on your home screen.

### **Configure the Overdrive Media Console App**

After the Overdrive App has installed, go back to your home screen. Select the **Overdrive App**.

It will come up with a screen asking you to **Sign Up** for an OverDrive account or sign in if you've previously created one.